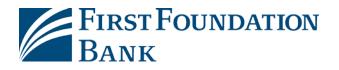

# **First Foundation Bank:**

# **Commercial Online and Business Online**

# FFB Apps and Security Software Setup Guide

# Table of Contents:

- Choose Security Software and Types
  - o How to Download Security Software
- FFB Secure Browser
  - o Install for Windows
  - o Install for Mac
  - o How to Activate
  - o Logging In
- FFB Desktop Token
  - How to Enable
  - o How to Use and Generate a Passcode
- SMS
  - o Registration
- FFB Business Mobile and FFB Business Token
  - o Where to Download
  - o How to Register and Activate

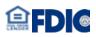

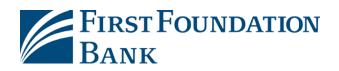

### **Choose Security Software**

Our Security Software helps protect your Online Banking and Mobile Banking session.

- Activate it with the software activation key sent by the Bank via secure email or by your Administrator. Your Activation Key is also located under My Settings>>My Profile while logged in.
- Required for Initiating or Approving Wires and ACH Payments; and to add or edit User Access

| Software Type                                   | Advantage                                                                                                    | How You Use it                                                                                                    | Get the Software                                                                               |
|-------------------------------------------------|----------------------------------------------------------------------------------------------------|----------------------------------------------------------------------------------------------------|------------------------------------------------------------------------------------------------|
| FFB Secure Browser<br>*Best Choice              | Our recommended and highest PC<br>security option, the FFB Secure<br>Browser doesn't require a separate<br>token code. This makes logins and<br>approvals faster.                               | <ol> <li>Login with this FFB Secure<br/>Browser</li> <li>Approve transactions with your<br/>customized passcode</li> <li>Allows different users to login<br/>using the same browser<br/>installation.</li> </ol> | Find the FFB Secure Browser link on the<br>Business Online or Commercial Online<br>Login Page. |
| FFB Desktop Token                               | Installed on your PC, it generates a<br>token code to use in your standard<br>browser session.                                                                                                  | <ol> <li>Login with your Internet<br/>Explorer, Chrome, Firefox, or<br/>Safari browser.</li> <li>Use your FFB Desktop Token<br/>code to approve transactions<br/>when prompted in your browser.</li> </ol>       | Find the FFB Desktop Token link on the<br>Business Online or Commercial Online<br>Login Page.  |
| Mobile Token App                                | Take this portable token wherever<br>you take your mobile or tablet<br>device. It generates a token code<br>to use in your standard browser<br>session.                                         | <ol> <li>Login with your Internet<br/>Explorer, Chrome, Firefox, or<br/>Safari browser.</li> <li>Use your Mobile Token App<br/>code to approve transactions<br/>when prompted in your browser.</li> </ol>        | Search for "FFB Business Token" in the Apple App Store or Google Play Store.                   |
| Mobile Banking App<br><i>Mobile Convenience</i> | Secure banking on your mobile<br>phone or tablet, this app doesn't<br>require a separate token, enables<br>faster logins or approvals, and<br>allows fingerprint and face<br>recognition login. | <ol> <li>Login with the Mobile App.</li> <li>Approve transactions with your<br/>customized passcode.</li> <li>App dedicated to a single user,<br/>the phone owner.</li> </ol>                                    | Search for "FFB Business" in the Apple App<br>Store or Google Play Store.                      |

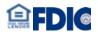

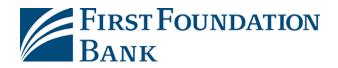

#### How to Download Security Software

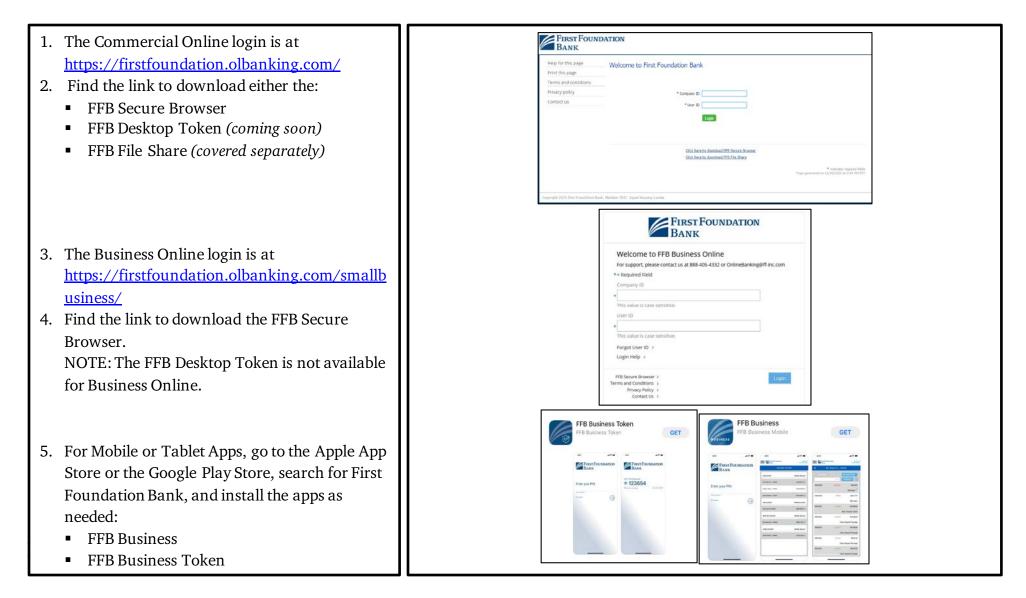

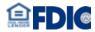

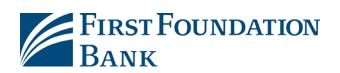

## How to Download Security Software – Helpful Tips

- 1. Windows and Mac are supported. Make sure:
  - a. Your Internet Connection is working
  - b. Your computer meets the system requirements (the Windows and Mac requirements are on the following pages)
  - c. You have administrator rights on you PC or you get help from your Information Technology support resource to install the software.
  - d. You have the software Activation Key that you received from First Foundation Bank or your administrator. It may have been sent to you via secure email. For help, call us at (888)405-4332; option 2 then 4 from 8am to 5pm, Pacific Time; Monday to Friday.
  - e. You have saved your work, and quit all your open computer applications. You must restart your computer after your installation.
- 2. The download file can typically be found in the Downloads folder of your PC.

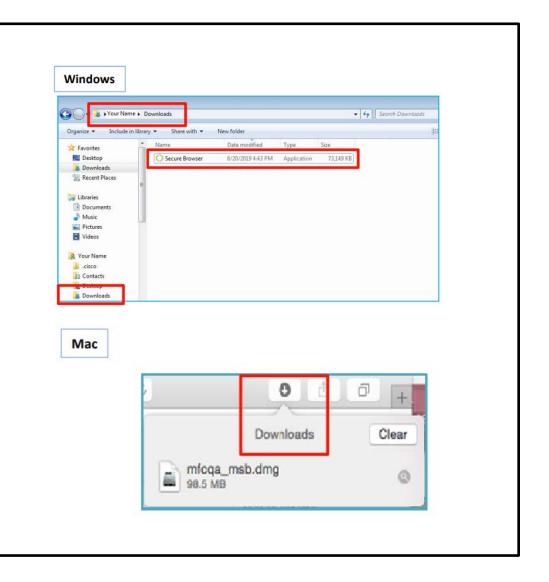

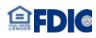

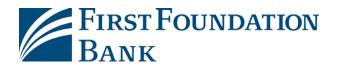

## FFB Secure Browser – System Requirements Windows and Mac

#### Windows System Requirements

- Either a 32 or 64 bit operating system
- Windows 7
  - 1 GHz or more Intel Pentium 4 microprocessor (or later)
  - $\circ \ \ \text{2GB of RAM}$
  - 16 GB (32bit) or 20 GB (64bit) Hard Drive space (minimum)
- Windows 8, 8.1, and 10
  - o Dual core 2 GHz or more microprocessor
  - Pentium 4 microprocessor (or later)
  - o 4GB of RAM (32bit) or 8GB of RAM (64bit)
  - 16 GB (32bit) or 20 GB (64bit) of Hard Drive space (minimum)

#### Mac System Requirements

- Yosemite (10.10), El Capitan (10.11), Sierra (10.12), High Sierra (10.13), Mojave (10.14), Catalina (10.15),Big Sur (11.0)
  - 4 GB of RAM (8 GB recommended)
  - $\circ~~10~\text{GB}$  of Hard Drive Space

#### Keyboard Compatibility

- Computers must have a Personal System/2 (PS/2) style or USB Human Interface Device (HID) keyboard installed
- 0

#### No Support Provided for:

- Installing the 64-bit version of Secure Browser on a 32-bit version of Windows.
- Installing the 32-bit version of Secure Browser on a 64-bit version of Windows.
- Windows Server
- Windows Phone or Windows 10 Mobile
- Windows 10 S (preinstalled on 2017 Surface Laptop and Surface Pro hardware)
- Devices with preinstalled encrypted keyboard software (e.g. Surface Pro hardware)
- Note that Simple Remote Desktop Protocol (RDP) and virtual machine installations support Secure Browser in most cases. However, we do not support installing in Remote Desktop Services (RDS, formerly Terminal Services) and multi-user thin-client virtual desktop infrastructure (VDI) environments due to common issues with keyboard encryption, snapshot management and folder redirection, depending on how you configured the environment.

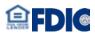

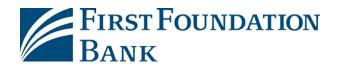

#### FFB Secure Browser – How to Install for Windows

**FIRST FOUNDATION 1.** The Commercial Online login is at ANK https://firstfoundation.olbanking.com/ **FIRST FOUNDATION** find the link to download the FFB Secure BANK Browser. Locate **FFB Secure Browser** click Help for this page Welcome to First Foundation Bank Print this page to start the download. Terms and conditions Privacy policy Contact us \* User ID Click here to download FFB Secure Browser indicates required fields 11/06/2020 at 9:33 AM PST right 2020 First Foundation Bank. Member FDIC. Equal Housing Lende 2. For windows PCs, launch the .exe file 🦶 | 🖓 📙 🖛 | Downloads  $\times$ Manage Application Tools 0 Home Share View  $\sim$ located under Downloads (or wherever Thi... > Downl... ~ Č Search Downloads your browser's default Downloads folder is Date modified Name Туре located), and open the downloaded file. Quick access V Today (2) Documents firstfoundation\_browser64 (1) 11/6/2020 11:26 AM Applic Downloads firstfoundation\_browser64 11/6/2020 11:21 AM Applic Pictures > Earlier this week (4) DB Email Coordinator Calendar

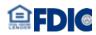

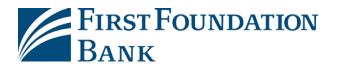

3. Click **Next** for both prompts. First Foundation Bank Secure Browser Setup First Foundation Bank Secure Browser Setup × Welcome to the Prerequisites Setup Wizard **N**-Select prerequisites to be installed The setup has determined that some of the prerequisites needed to run First Foundation Bank Secure Browser are missing. The wizard will assist you in getting and installing those prerequisites. Click 'Next' to continue or 'Caned' to exit the Setup Wizard. Required Found Action Name Encrypted Keyboard Driver Must Install < gack Next > < Back Next > First Foundation Bank Secure Browser Setup 4. If promoted, select **Yes** to allow the User Account Control Do you want to allow this app to make program should be allowed to make Installation Progress changes to your device? changes to the PC. Encrypted Keyboard Driver Verified publisher: Online Banking Solutions File origin: Hard drive on this computer Installing Encrypted Keyboard Driver Show more details To continue, enter an admin user name and password. Installing prerequisites for First Foundation Bank Secure Browser... Ó Use OneSign More choices Yes No

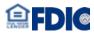

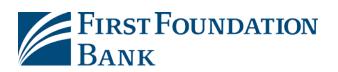

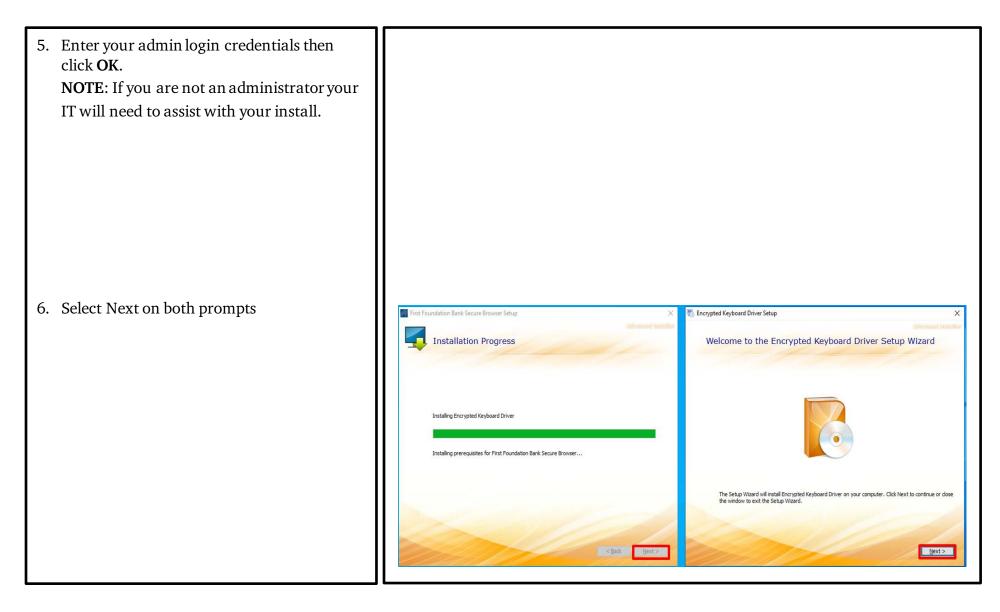

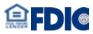

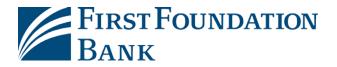

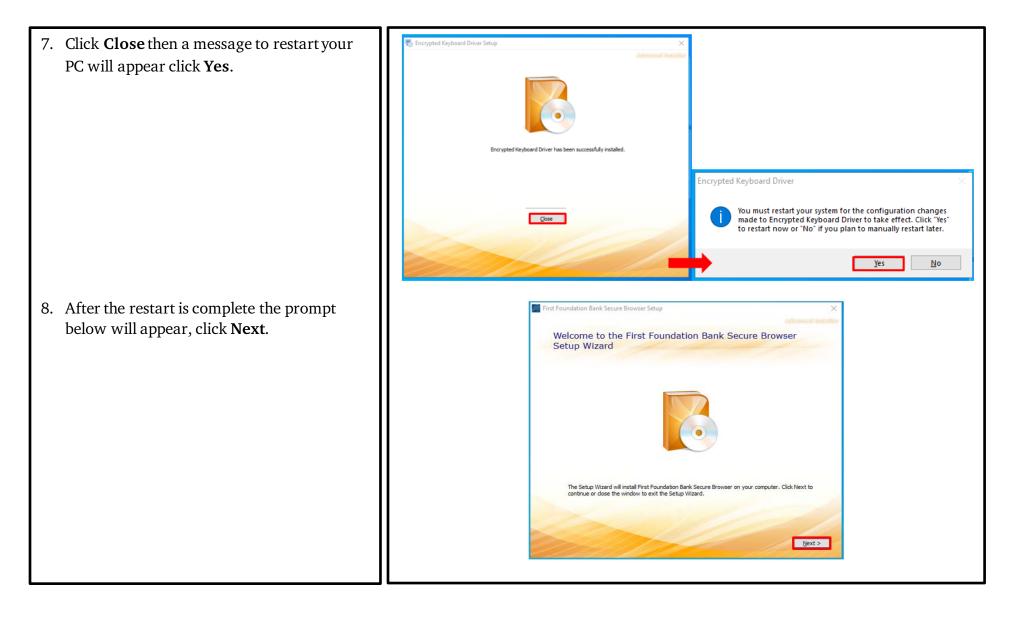

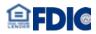

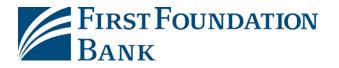

9. Choose the file installation location. Keep the suggested location or select browse to install at a different location. Click **Next** then **Install**.

Install my take a few minutes to complete.

Restart your computer once complete.

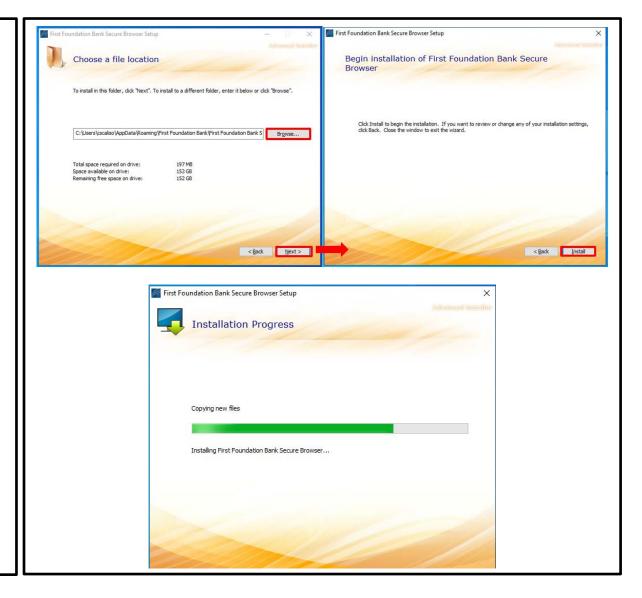

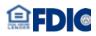

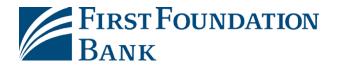

#### FFB Secure Browser – How to Install for Mac

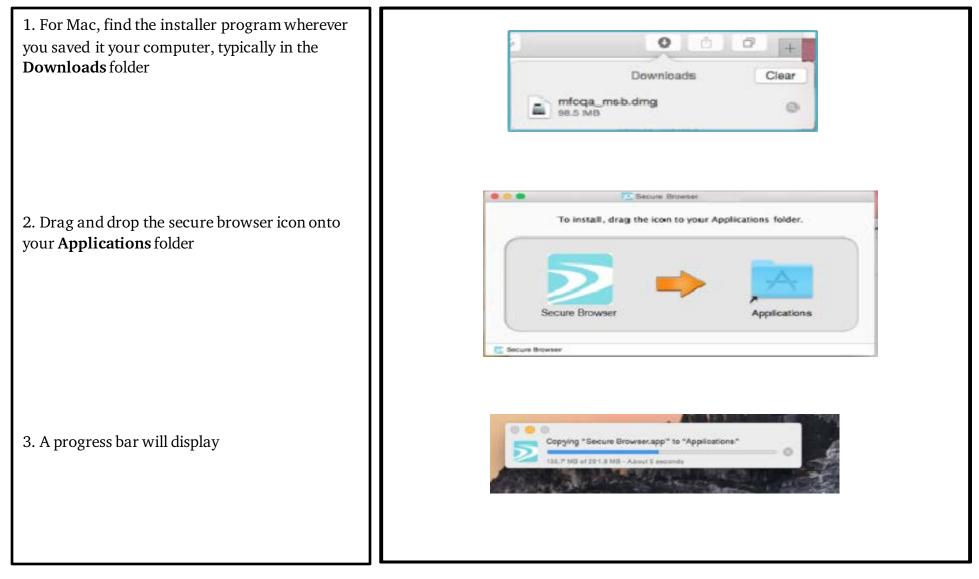

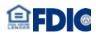

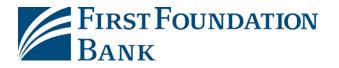

4. Locate and launch the secure browser in your Applications folder. Name Secure Browser NO 5. If prompted, confirm the secure browser is allowed to download by selecting **Open.** Now you will activate your software (instructions on onlinebankingsolutions.com the following pages). ? Cancel

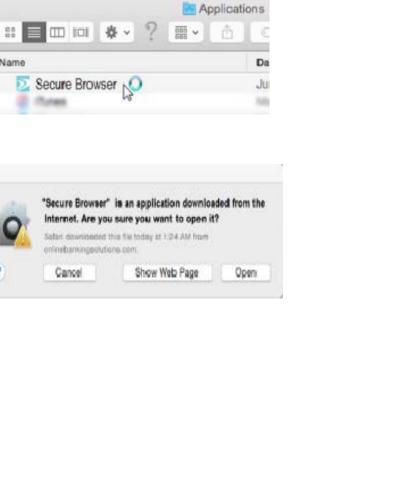

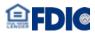

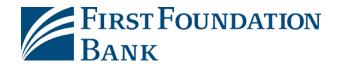

#### FFB Secure Browser – How to Activate

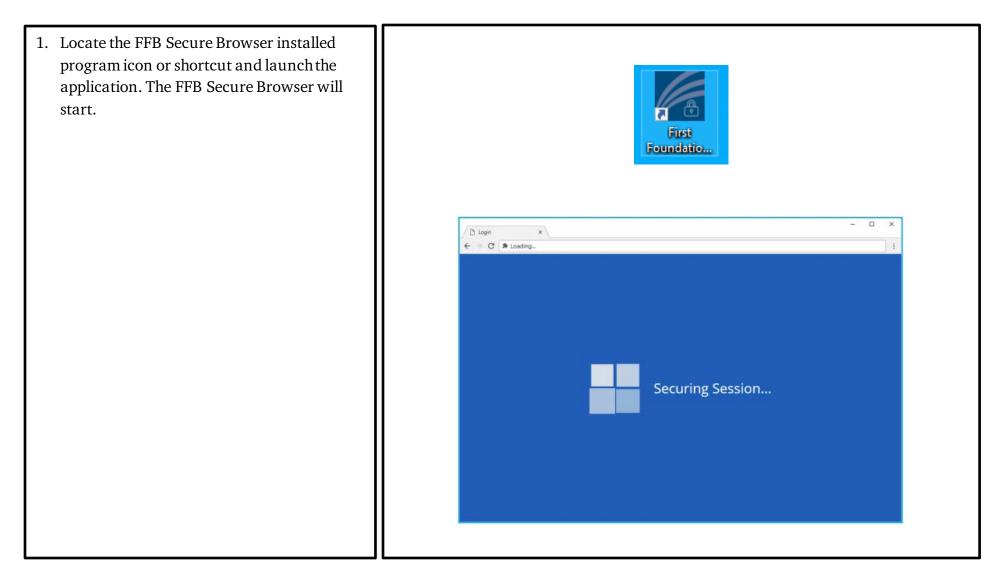

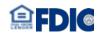

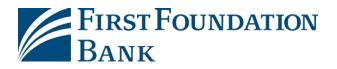

- 2. To Enter Your Activation Key, locate the 8 digit alpha-numeric code (not case sensitive) that was either sent by the Bank via Secure Email, or it was given to you by your company administrator. You can also find your activation in your online banking profile under My Settings> My Profile. If you cannot locate your code, contact your company administrator or call us at (888)405-4332 Ext. 2 from 8am to 5pm, Pacific Time Monday to Friday.
- 3. Click the **right arrow** to continue.

4. Create your 6-12 alphanumeric PIN that works like a password. You will use this to login using the FFB Secure Browser, and to verify or approve wire, ACH, and user administration transactions.

5. Select the **right arrow** to continue.

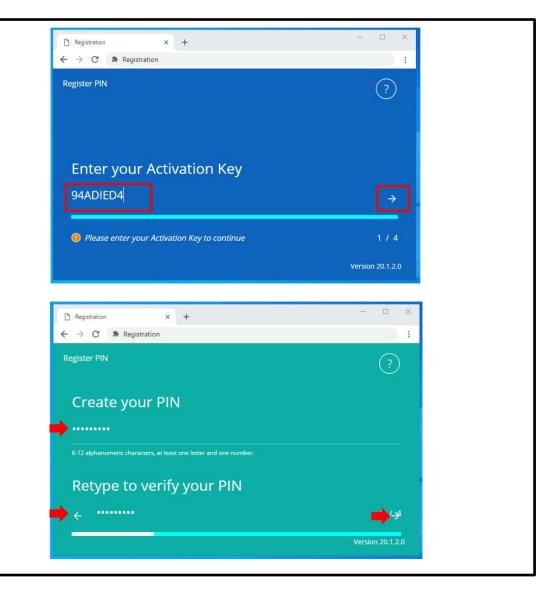

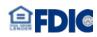

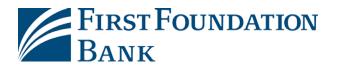

6. Select to receive a verification code via email and select the **right arrow** to continue.**NOTE:** Email delivery is the only option available if you have not yet activated SMS.

7. Locate the email verification and retrieve the verification code.

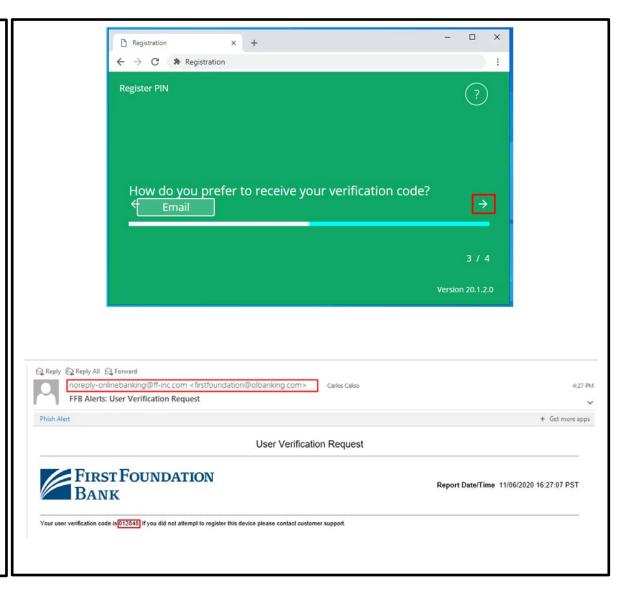

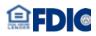

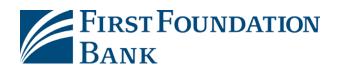

8. Enter the **verification code** then click on the **right arrow** to continue. Installation and registration are now complete.

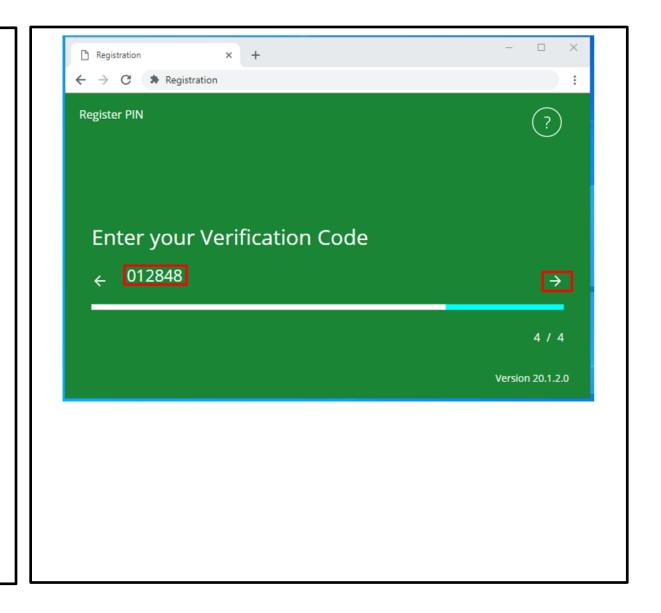

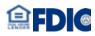

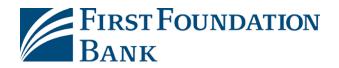

#### FFB Secure Browser – How to login

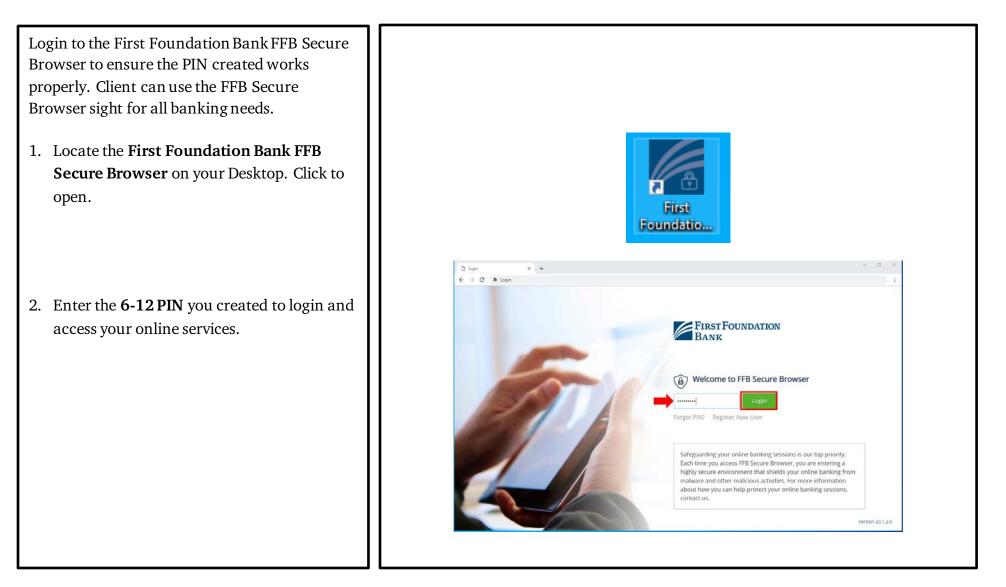

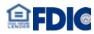

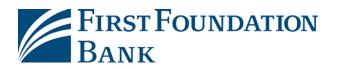

When you successfully log in with the FFB Secure Browser, you will arrive at the Secure Apps page where you can select the links to your services, including Business Online or Commercial Online where you will do most of your banking. Additional websites where you may also conduct your banking are available on the Secure Apps page.

Additional apps will be available if you have Positive Pay, Remote Deposit Capture, or Lockbox. (Bill Pay will be available Q1 2021)

Each service will open new tab in the browser.

Select the X on the browser tab to close that app or select Logout My Apps from the main page to quit your entire session.

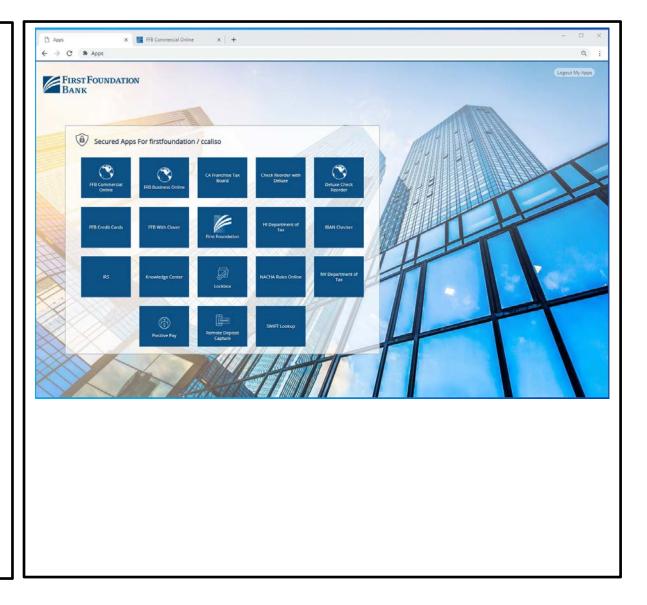

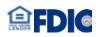

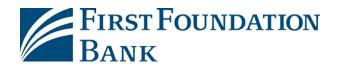

# FFB Desktop Token – How to Enable

| 1. Login to First Foundation Bank, enter               | FIRSTFOUND                                                |
|--------------------------------------------------------|-----------------------------------------------------------|
| Company ID and User ID then click Login.               | Help for this page                                        |
|                                                        | Print this page                                           |
|                                                        | Terms and conditions                                      |
|                                                        | Privacy policy                                            |
|                                                        | Contact us                                                |
| 2. Enter your <b>Password</b> the click <b>Login</b> . | Copyright 2020 First Foundation Bar<br>FIRST FOUN<br>BANK |
| <b>NOTE:</b> If you do not recognize the image         | Help for this page                                        |
| selected either the Company ID is incorrect or         | Print this page                                           |
|                                                        | Terms and conditions                                      |
| User ID. Click Cancel to go back.                      | Privacy policy<br>Contact us                              |
|                                                        |                                                           |

| Help for this page                                                                                                   | Welcome to First Foundation Bank                                                                                                    |
|----------------------------------------------------------------------------------------------------|----------------------------------------------------------------------------------------------------|
| Print this page                                                                                                    |                                                                                                    |
| erms and conditions                                                                                                  |                                                                                                    |
| Privacy policy                                                                                                    | * Company ID firstfoundation                                                                                                    |
| Contact us                                                                                                    | * User ID Test                                                                                                    |
|                                                                                                    |                                                                                                    |
|                                                                                                    | Login .                                                                                                    |
|                                                                                                    | Click here to download FFB Secure Browser                                                                                                    |
|                                                                                                    | Click here to download FFB Secure Browser<br>Click here to download FFB File Share                                                                                                    |
|                                                                                                    | * indicates required fields<br>Page generated on 11/09/2020 # 10:11. AM PST                                                                                                    |
|                                                                                                    | Page generated on 11/09/2020 at 10:11 AM PST                                                                                                    |
|                                                                                                    |                                                                                                    |
| yright 2020 First Foundation Bank. M                                                                                 | Nember FDIC. Faual Housing Lender                                                                                                    |
| First Found<br>Bank                                                                                                  | ATION                                                                                                    |
| FIRST FOUND<br>BANK<br>Help for this page<br>Print this page<br>Terms and conditions<br>Privacy policy<br>Contact us | Welcome to First Foundation Bank           Site Verification           Please verify that you recognice the maps<br>and phrase.<br>Do not enter your passeword if you do<br>not trust this site.           Fire                                                                  |
| Help for this page<br>Print this page<br>Terms and conditions<br>Privacy policy                                      | Welcome to First Foundation Bank                                                                                                    |
| Help for this page<br>Print this page<br>Terms and conditions<br>Privacy policy                                      | Welcome to First Foundation Bank Site Verification Please verify that you recognize the image and phrase. Do not enter your password if you de not trust this site.                                                                                                    |
| Help for this page<br>Print this page<br>Terms and conditions<br>Privacy policy                                      | Welcome to First Foundation Bank          Site Verification         Plesse verify that you recognee the image and phrase.         Do not enter your page of phrase.         Do not enter your page of this site.         Fire         Company ID firstfoundation         User ID |
| Help for this page<br>Print this page<br>Terms and conditions<br>Privacy policy                                      | Welcome to First Foundation Bank<br>Nesse verify that you recognice the image<br>and phrase<br>Do not enter your part of this site<br>Fire<br>Company ID firstfoundation                                                                                                    |
| Help for this page<br>Print this page<br>Terms and conditions<br>Privacy policy                                      | Welcome to First Foundation Bank  Fiese verify that you recognize the mage and bitrose Do not enter your assessed by two a not trust this site Fire Fire Company ID firstfoundation User ID Test *Password                                                                       |
| Help for this page<br>Print this page<br>Terms and conditions<br>Privacy policy                                      | Welcome to First Foundation Bank  Fiese verify that you recognize the mage and bitrose Do not enter your assessed by two a not trust this site Fire Fire Company ID firstfoundation User ID Test *Password                                                                       |

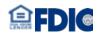

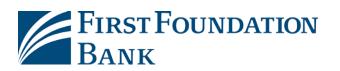

3. Select **My Settings** then click Software Token Client.

4. Select hyperlink **Click here to download Token Client** then click **Run** on the bottom prompt.

| ashboard Account Inform                                                                                                    | nation Payments & Transfers              | Control & Reco           | n Administratio     |                       | System                    | w 9, 2020 10:09 AM PST                           |
|----------------------------------------------------------------------------------------------------|------------------------------------------|--------------------------|---------------------|-----------------------|---------------------------|--------------------------------------------------|
| Account Information                                                                                                    | Quick View                               |                          |                     | My Profile            |                           |                                                  |
|                                                                                                    | Quick view                               |                          |                     | My History            |                           |                                                  |
| Quick View                                                                                                    | Select Quick View Accounts               |                          | Select C            |                       |                           |                                                  |
| Balance Reporting                                                                                                    | Account Number / Name                    | Acco                     | Int Type Groups     |                       |                           |                                                  |
| Transaction Search                                                                                                    | 🔎 Search 🔎 All                           |                          |                     | FFB Secure Brows      | Pr                        |                                                  |
| Activity Statement                                                                                                    | Demand Deposit                           |                          |                     | Software Token Cl     |                           | , 2020 10:21 AM PST                              |
| Activity Statement<br>Addenda ACH Statement                                                                                                    | Account Number                           |                          | Current Balance     | Available Balance     | 2                         | Memo                                             |
| First Found<br>Bank                                                                                                    | DATION                                   | Go To:                   | Bu                  | lletins   Resource Co | enter   Help   Si         | temap   Log Off                                  |
|                                                                                                    |                                          |                          |                     | Good Afternoon John   | Dee Last login on No      | ov 6, 2020 4:30 PM PST                           |
| Dashboard Account Inform                                                                                                    | mation Payments & Transfers              | Control & Recon          | Administration      | My Settings Syste     | m                         |                                                  |
| My History                                                                                                    | Please dick on the link below to begin d | ownioad and installation | or the application. |                       |                           |                                                  |
| My History<br>Subscriptions<br>File Vault<br>FFB File Share<br>FFB Secure Browser<br>Software Token Client<br>Return to my home page<br>Make this my home page<br>Help for this page                                     | Click here to download Token Client      | ownoad and installation  | on une apprication. | P                     | ■ jage generated on 11/00 | xticates required fields<br>(2020 at 4:37 PM PST |
| Subscriptions<br>File Vault<br>FFB File Share<br>FFB Secure Browser<br><b>Software Token Client</b><br>Return to my home page<br>Make this my home page                                                                  | Click here to download Token Client      | ownoad and installation  | on une apprication. | P                     | • jage generated on 11/00 | xticates required fields<br>(2020 at 4:37 PM PST |
| Subscriptions<br>File Vault<br>FFB File Share<br>FFB Secure Browser<br><b>Software Token Client</b><br>Return to my home page<br>Make this my home page<br>Help for this page                                            | Click here to download Token Client      | ownoad and installation  | on une apprication. | 2                     | e is                      | vdicates required fields<br>(2020 at 4:32 PM PST |
| Subscriptions<br>File Vault<br>FFB File Share<br>FFB Secure Browser<br><b>Software Token Client</b><br>Return to my home page<br>Make this my home page<br>Help for this page<br>Print this page<br>Terms and conditions | Click here to download Token Client      | ownoad and installation  | on une apprication. | ,                     | е и                       | ulicates required fields<br>(2020 at 4:37 PH PST |
| Subscriptions File Vault FFB File Share FFB Secure Browser Software Token Client Return to my home page Make this my home page Help for this page Print this page Terms and conditions Privacy policy                    | Click here to download Token Client      | ownoad and installation  | on une apprication. | ,                     | е и                       | ulicates required fields<br>(2020 at 4:37 PH PST |
| Subscriptions File Vault FFB File Share FFB Secure Browser Software Token Client Return to my home page Make this my home page Help for this page Print this page Terms and conditions Privacy policy Contact us         | Click here to download Token Client      | ownoad and installation  | on une apprication. | P                     | • ja                      | xticates required fields<br>(2020 at 4:37 PM PST |

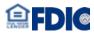

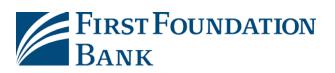

| 5. Click on <b>More Info</b> to expand. | Dashboard Account Inform              | ation Paymen        | nts & Transfers Control & Recon Administration My Settings System       |                                                                                     |  |
|-----------------------------------------|---------------------------------------|---------------------|-------------------------------------------------------------------------|-------------------------------------------------------------------------------------|--|
|                                         | My Settings                           | Coffuero T          | oken Client                                                             |                                                                                     |  |
|                                         | My Profile                            |                     |                                                                         |                                                                                     |  |
|                                         | My History                            |                     | link below to begin download and installation of the application.       |                                                                                     |  |
|                                         | Subscriptions                         | Click here to down  | Windows protected your PC                                               |                                                                                     |  |
|                                         | File Vault                            |                     | mildons protected your r c                                              | <ul> <li>indicates required fields<br/>ated on 11/06/2020 at 4:37 PM PST</li> </ul> |  |
|                                         | FFB File Share                        |                     | Microsoft Defender SmartScreen prevented an unrecognized app from       |                                                                                     |  |
|                                         | FFB Secure Browser                    |                     | starting. Running this app might put your PC at risk.<br>More info      |                                                                                     |  |
|                                         | Software Token Client 🖌               |                     |                                                                         |                                                                                     |  |
|                                         | Return to my home page                |                     |                                                                         |                                                                                     |  |
|                                         | Make this my home page                |                     |                                                                         |                                                                                     |  |
|                                         | Help for this page                    |                     |                                                                         |                                                                                     |  |
|                                         | Print this page                       |                     |                                                                         |                                                                                     |  |
|                                         | Terms and conditions                  |                     |                                                                         |                                                                                     |  |
|                                         | Privacy policy                        |                     |                                                                         |                                                                                     |  |
|                                         | Contact us                            |                     |                                                                         |                                                                                     |  |
|                                         |                                       |                     |                                                                         |                                                                                     |  |
|                                         |                                       |                     | Don't run                                                               |                                                                                     |  |
|                                         | Copyright 2020 First Foundation Bank. | Member FDIC. Equal  |                                                                         |                                                                                     |  |
|                                         | Dashboard Account Inform              | ation Paymen        | nts & Transfers Control & Recon Administration My Settings System       |                                                                                     |  |
|                                         | My Settings                           | Software T          | oken Client                                                             |                                                                                     |  |
| 6. Click on <b>Run anyway</b> .         | My Profile                            | Please click on the | link below to begin download and installation of the application.       |                                                                                     |  |
|                                         | My History                            | Click here to down  | ×                                                                       |                                                                                     |  |
|                                         | Subscriptions                         |                     | Windows protected your PC                                               | <ul> <li>indicates required fields</li> </ul>                                       |  |
|                                         | File Vault                            |                     | ne<br>Microsoft Defender SmartScreen prevented an unrecognized app from | <ul> <li>indicates required fields<br/>ated on 11/06/2020 at 4:37 PM PST</li> </ul> |  |
|                                         | FFB File Share                        |                     | starting. Running this app might put your PC at risk.                   |                                                                                     |  |
|                                         | FFB Secure Browser                    |                     | App: firstfoundation_token (1).exe                                      |                                                                                     |  |
|                                         | Software Token Client 🔸               |                     | Publisher: Fiserv, Inc.                                                 |                                                                                     |  |
|                                         | Return to my home page                |                     |                                                                         |                                                                                     |  |
|                                         | Make this my home page                |                     |                                                                         |                                                                                     |  |
|                                         | Help for this page                    |                     |                                                                         |                                                                                     |  |
|                                         | Print this page                       |                     |                                                                         |                                                                                     |  |
|                                         | Terms and conditions                  |                     |                                                                         |                                                                                     |  |
|                                         | Privacy policy                        |                     |                                                                         |                                                                                     |  |
|                                         | Contact us                            |                     |                                                                         |                                                                                     |  |
|                                         |                                       |                     |                                                                         |                                                                                     |  |
|                                         |                                       |                     | Run anyway Don't run                                                    |                                                                                     |  |
|                                         | Copyright 2020 First Foundation Bank. | Member FDIC. Equal  |                                                                         |                                                                                     |  |
|                                         |                                       |                     |                                                                         |                                                                                     |  |

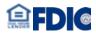

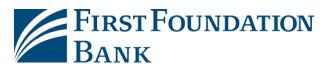

| 7. When prompted click Next.                           | Dashboard Account Inform                                                                                                    | mation Payments & Transfers Control & Recon Administration My Settings System                                                                                                    |
|--------------------------------------------------------|----------------------------------------------------------------------------------------------------|----------------------------------------------------------------------------------------------------|
|                                                        | My Settings         My Profile         My History         Subscriptions         File Vault         FFB File Share         FFB Secure Browser         Software Token Client         Return to my home page         Make this my home page         Help for this page         Primt this page         Terms and conditions         Privacy policy         Contact us                                        | Software Token Client Pease click on the link below to begin download and installation of the application. Click here to download Token Cleant           Image: Setup - First Foundation Bank PROD Software Token 4.1.0         Image: Setup - First Foundation Bank PROD Software Token 4.1.0         Image: Setup - First Foundation Bank PROD Software Token A.1.0         Image: Setup - First Foundation Bank PROD Software Token 4.1.0         Image: Setup - First Foundation Bank PROD Software Token A.1.0         Image: Setup - First Foundation Bank PROD Software Token A.1.0         Image: Setup - First Foundation Bank PROD Software Token A.1.0         Image: Setup - First Foundation Bank PROD Software Token A.1.0         Image: Setup - First Foundation Bank PROD Software Token A.1.0         Image: Setup - First Foundation Bank PROD Software Token A.1.0         Image: Setup - First Foundation Bank PROD Software Token A.1.0         Image: Setup - First Foundation Bank PROD Software Token A.1.0         Image: Setup - First Foundation Bank PROD Software Token A.1.0         Image: Setup - First Foundation Bank PROD Software Token A.1.0         Image: Setup - First Foundation.100/2020 B.4.135 PM PST           Image: Setup - First Foundation         Image: Setup - First Foundation.         Image: Setup - First Foundation.         Image: Setup - First Foundation.         Image: Setup - First Foundation.         Image: Setup - First Foundation.         Image: Setup - First Foundation.         Image: Setup - First Foundation.         Image: Setup - First Foundation.         Image: Setup - First Foundation.         Image: Setup - First Foundation.         Image: Setup - First Foundation.         Image: Setup - First Foundation.         Image: Setup - Firs |
| 8. Do not change the Destination directory click Next. | Dashboard       Account Inform         My Settings         My Profile         My History         Subscriptions         File Vault         FFB File Share         FFB Secure Browser         Software Token Client         Return to my home page         Make this my home page         Help for this page         Print this page         Terms and conditions         Privacy policy         Contact us | mate       Agments & Transfers       Control & Recor       Administratio       My Settings       System         Software Token Client              Rease dick on the link below to begin download and installation of the application.           Rease dick on the link below to begin download and installation of the application.             Richardse required fields             Respired Token Client             -            -                                                                                                    |

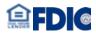

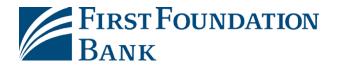

9. Search for First Foundation Bank PROD Dashboard Account Information Payments & Transfers Control & Recon Administration My Settings System My Settings Software Token then click Next. Software Token Client My Profile Please click on the link below to begin download and installation of the application. My History Click here to download Token Client Subscriptions Setup - First Foundation Bank PROD Software Token 4.1.0 - $\Box$   $\times$ indicates required fields Page generated on 11/06/2020 at 4:37 PM PST File Vault Select Start Menu Folder FFB File Share Where should Setup place the program's shortcuts? FFB Secure Browser Software Token Client 🖌 Select the Start Menu folder in which you would like Setup to create the program's shortcuts, then dick Next. Return to my home page Make this my home page Accessibility Accessories Administrative Tools Help for this page Cisco Jabber Cisco Webex Meetings Print this page Cylance Java Lacerfiche Terms and conditions Create shortcuts for all users Privacy policy Contact us < Back Next > Cancel Dashboard Account Information Payments & Transfers Control & Recon Administration My Settings System My Settings Software Token Client Allow for the installation to complete. My Profile Please click on the link below to begin download and installation of the application. My History Click here to download Token Client Subscriptions Setup - First Foundation Bank PROD Software Token 4.1.0 X Indicates required fields
 Page generated on 11/06/2020 at 4:37 PM PST File Vault Installing FFB File Share Please wait while Setup installs First Foundation Bank PROD Software Token on your computer. FFB Secure Browser Software Token Client 🖌 Extracting files ... jp2launcher.exe Return to my home page Make this my home page Help for this page Print this page Terms and conditions Privacy policy Contact us Cancel

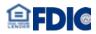

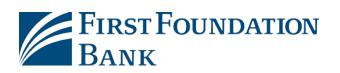

| 10. Click the box Run First Foundation Bank                    | Dashboard Account Information Payments & Transfers Control & Recon Administration My Settings System                                                                                                    |
|----------------------------------------------------------------|----------------------------------------------------------------------------------------------------|
| PROD Software Token the click <b>Finish</b> .                  | My Settings Software Token Client   My Profile My History   Subscriptions File Vault   FiB Vault FiB File Share   FFB File Share FiB Secure Browser   Software Token Client • Completing the First Foundation Bank PROD Software Token A.1.0 • • • • • • • • • • • • • • • • • • •                                                                                                    |
| 11. <i>Success</i> prompt will appear then click <b>Next</b> . | Dashboard       Account Information       Payments & Transfers       Control & Recon       Administration       My Settings       System         My Profile       Software Token Client       Plase dick on the link below to begin download and installation of the application.       Image: Control & Control & C |
|                                                                | Copyright 2020 Hist Foundation balls.                                                                                                    |
|                                                                | Cancel Next                                                                                                    |

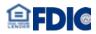

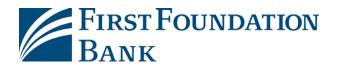

12. Enter Company ID, User ID and Activation Key. Reminder: How to locate Activation Key? a) Login to your online profile, click **My** Settings then select My Profile. b) Scroll down to **Software Activation Key** the key code will be inside the box.

| Dashboard Account Informa               | ation Payments & Transfers Control & Recon Administration My Settings System                                                  |
|-----------------------------------------|----------------------------------------------------------------------------------------------------|
| My Settings                             | Software Token Client                                                                                                    |
| My Profile                              | 🖉 Software Token — 🗆 🗙                                                                                                    |
| My History                              |                                                                                                    |
| Subscriptions                           |                                                                                                    |
| File Vault                              | <ul> <li>indicates required fields</li> <li>Page generated on 11/06/2020 at 4:37 PM PST</li> </ul>                            |
| FFB File Share                          | Step 2 : Authentication                                                                                                    |
| FFB Secure Browser                      | A security certificate will be generated for you automatically once you click "Next".<br>This process may take a few moments. |
| Software Token Client 🖌                 | Please enter your credentials                                                                                                 |
| Return to my home page                  | Prease entre your d'edendais                                                                                                  |
| Make this my home page                  |                                                                                                    |
| Help for this page                      | Company ID firstfoundation                                                                                                    |
| Print this page                         | User ID Test                                                                                                    |
| Terms and conditions                    |                                                                                                    |
| Privacy policy                          | Activation Key BIHG79H1                                                                                                    |
| Contact us                              |                                                                                                    |
| Copyright 2020 First Foundation Bank. I | Cancel Next                                                                                                    |
|                                         |                                                                                                    |
| Print this page                         | Country United States                                                                                                    |
| Terms and conditions                    | Time Zone US/Pacific (PST)                                                                                                    |
| Privacy policy                          | Language English (United States)<br>Software Activation Key                                                                   |
| Contact us                              | Remaining Uses: 2 Expires: Nov 28, 2020 4:43 PM PST Reset Copy                                                                |
|                                         | * What is the name of your first employer? employer                                                                           |
|                                         | * What was the model of your first car? car                                                                                   |
|                                         | > Advanced                                                                                                    |
|                                         | Save X Reset                                                                                                    |
|                                         |                                                                                                    |
|                                         |                                                                                                    |
|                                         |                                                                                                    |
|                                         |                                                                                                    |

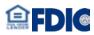

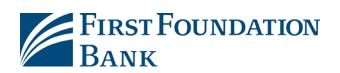

13. on *step#1*. Enter your preferred name for this PC as the token name.

14. on #2. Click on Launch M-SecureKeyboard and a virtual keyboard will appear.Enter your PIN code that you created then clickEnter on the virtual keyboard.

NOTE: You must use the virtual keyboard with your mouse or touchscreen not your physical keyboard.

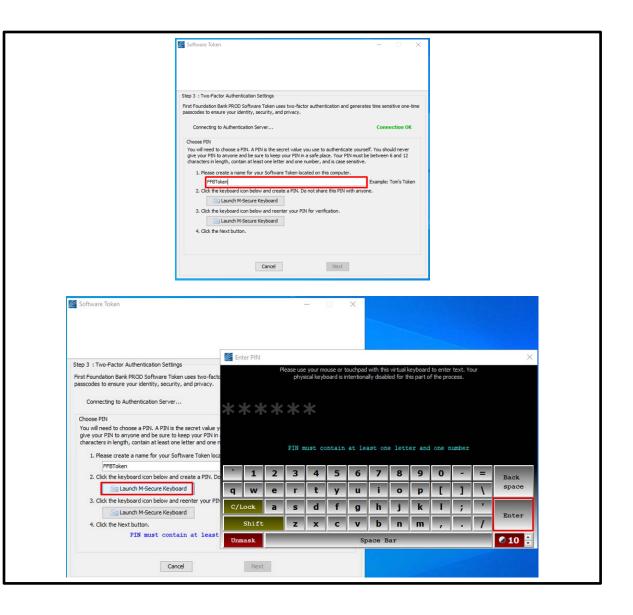

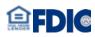

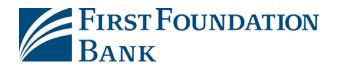

Asterisks and OK prompt will appear next to Launch M-Secure Keyboard once the password is entered successfully.

15. on #3. Select the second Launch M-Secure Keyboard and repeat the process. Re-enter the same PIN using the virtual keyboard, then click Enter.

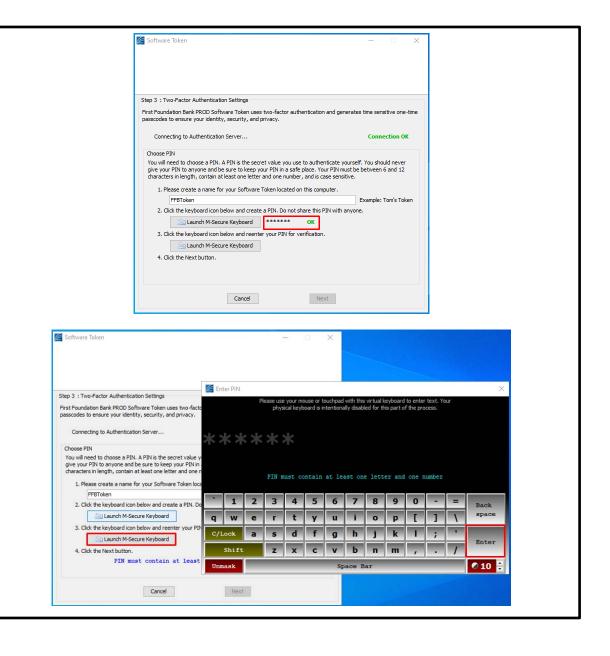

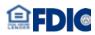

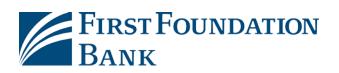

| 16. Once all three steps are completed a notification that both PIN's match will appear then click <b>next</b> . | Software Token – – ×                                                                                                    |  |
|----------------------------------------------------------------------------------------------------|----------------------------------------------------------------------------------------------------|--|
| 17. Enter the answer to your security questions, then click <b>Next</b>                                          | Software Token — — — ×  Step 4 : PIN Registration  First Foundation Bark PROD Software Token uses two-factor authentication and generates time sensitive one-time passcodes to ensure your identity, security, and privacy.  Registering PIN with Authentication Server  Vour encrypted PIN has been registred with the Authentication Server. Please confirm your secure user information to confirm your new PIN and complete the registration process.  What is the name of your first employer? Test What was the model of your first car?  What was the model of your first car?  Cancel Next Next Next Next Next Next Next Next |  |

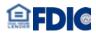

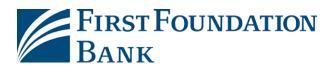

| How to locate security questions?                                                                             |                |                                                                                       |                                                                |
|----------------------------------------------------------------------------------------------------|----------------|---------------------------------------------------------------------------------------|----------------------------------------------------------------|
| a) Login to your online profile, click <b>My</b>                                                              | Privacy policy | Software Activation Key                                                               | 9AF49QK4                                                       |
| Settings then select My Profile.                                                                              | Contact us     |                                                                                       | Remaining Uses: 3 Expires: Nov 28, 2020 4:43 PM PST Reset Copy |
| b) Scroll down and both security questions                                                                    |                | * What is the name of your first employer?<br>* What was the model of your first car? |                                                                |
| and answers will be listed.                                                                                   |                | Advanced                                                                              |                                                                |
| c) If unable to locate, contact your<br>company admin or First Foundation<br>Bank.                            |                | Save Keset                                                                            |                                                                |
|                                                                                                    | Soft           | ware Token                                                                            | – 🗆 X                                                          |
| Once you successfully setup the FFB Desktop<br>Token, it will be ready to use. This is the<br>opening Screen. | Passco         | Enter PIN: 📃 Launch M-See                                                             | cure Keyboard                                                  |
|                                                                                                    |                | Copy Proxy Co                                                                         | onfiguration Close                                             |
|                                                                                                    |                |                                                                                       |                                                                |

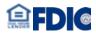

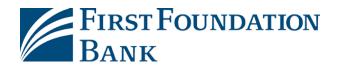

#### FFB Desktop Token – How to Use and Generate a Passcode

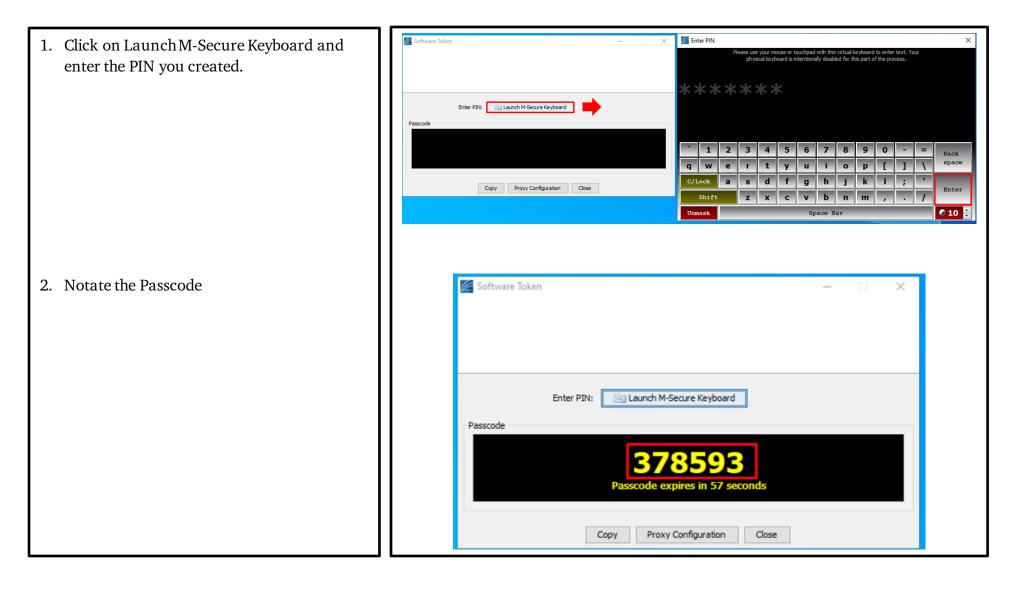

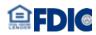

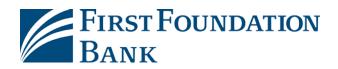

# **SMS - Registration**

| 1. Login to First Foundation Bank, enter<br><b>Company ID</b> and <b>User ID</b> then click <b>Login</b> .                                                                                            | Help for this page       Welcome to First Foundation Bank         Print this page       Welcome to First Foundation Bank         Privacy policy       * Company 1D [irstfoundation         Contact us       * User ID [rest         Login       Login                                                                                                    |
|----------------------------------------------------------------------------------------------------|----------------------------------------------------------------------------------------------------|
|                                                                                                    | Click here to download FFB Secure Browser<br>Click here to download FFB File Share<br>* indicates required fields<br>Page generated on 11/09/2020 it 10:11 AM PST<br>Copyright 2020 First Foundation Bank. Member FDIC. Equal Housing Lender                                                                                                    |
| <ul> <li>2. Enter your Password or PIN then click Login.</li> <li>NOTE: If you do not recognize the image selected either the Company ID is incorrect or User ID. Click Cancel to go back.</li> </ul> | <image/> Exercised to be developed to the developed to the developed to |

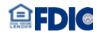

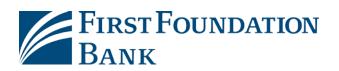

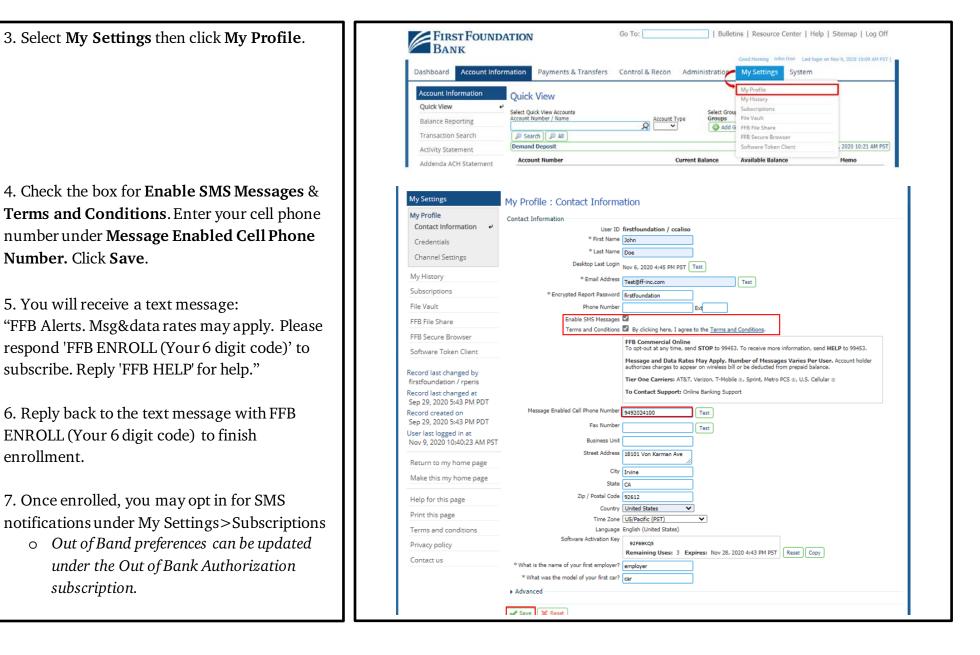

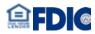

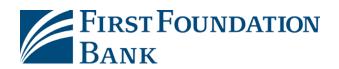

#### FFB Business Mobile & FFB Business Token – Where to Download

Minimum Requirements

- 1. Go to the Apple App Store or the Google Play store and search for "First Foundation Bank" or:
  - FFB Business Token
  - FFB Business
- 2. Download and install the Apps

#### Apple / iOS

- iPads and iPhones running iOS 10 or newer
- Note that only the most recent major iOS release is supported. For example, if the last version of iOS 10 were 10.3.3, iOS 10.2 would not be supported

#### Google / Android

- OS 5 or newer
- 1.2 GHz dual core Chip or better
- 1 GB or more of RAM

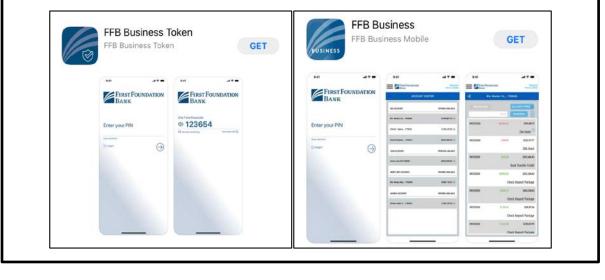

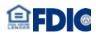

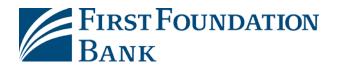

#### FFB Business Mobile & FFB Business Token – How to Register and Activate

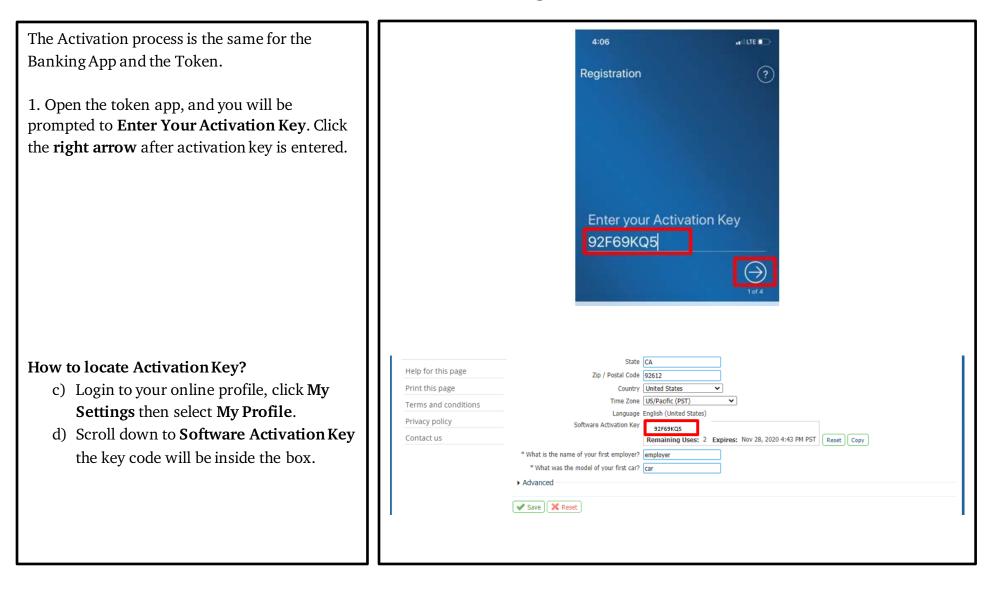

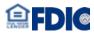

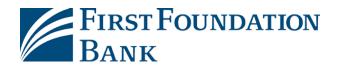

2. Create your **PIN** and **re-enter**. Click the **right arrow**.

3. Retrieve verification code via email (or SMS if enabled) and select the **right arrow** to continue.

(Only select SMS if you know that you have already enrolled to SMS Text)

4. Locate the email and retrieve the verification code.

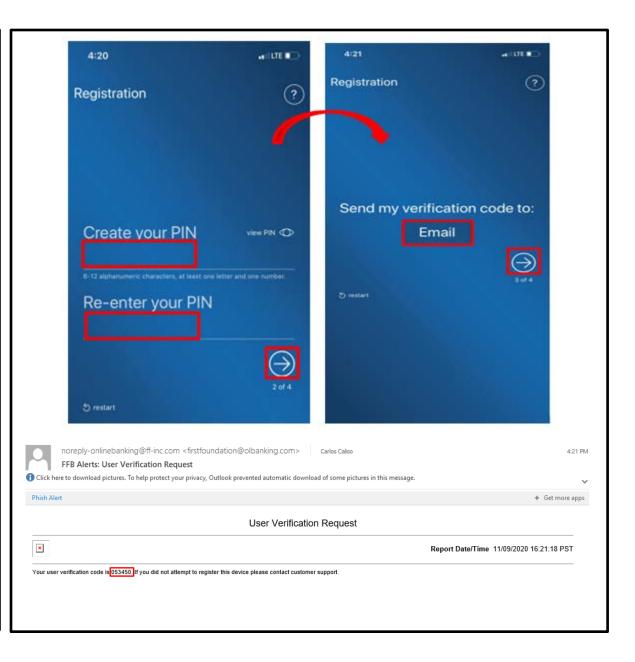

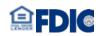

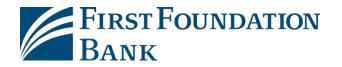

5. Enter the **verification code** then click on the **right arrow**. Success prompt will appear. Your registration is complete.

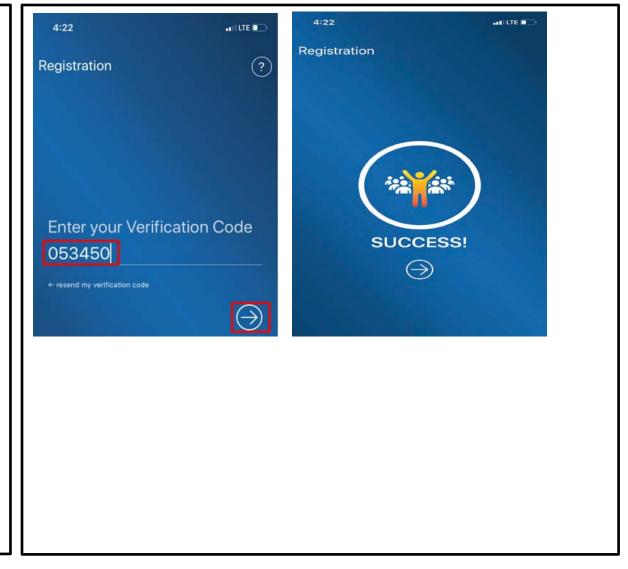

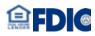